## Операция «Сбор штрихкодов» в «Складе 15»

Последние изменения: 2024-03-26

**Сбор штрихкодов** — простая операция сканирования и распознавания товаров с вводом количества, явным образом не привязанная к какой-то конкретной операции. Производится без выгрузки документа-задания из товароучетной системы, только с созданием нового документа на ТСД.

Используется в случае, когда необходимо просто собрать данные о наличии товара, включая приемку, подбор или инвентаризацию без исходного документа-заявки.

Операция «Сбор штрихкодов» производится в соответствии со следующими бизнес-процессами:

- Приобретение товаров и услуг (созданный на ТСД «Сбор [штрихкодов»\)](https://www.cleverence.ru/support/61992/)
- Заказ поставщику (созданный на ТСД «Сбор [штрихкодов»\)](https://www.cleverence.ru/support/61993/)
- Пересчет товаров (созданный на ТСД «Сбор [штрихкодов»\)](https://www.cleverence.ru/support/62016/)
- Перемещение товаров (созданный на ТСД «Сбор [штрихкодов»\)](https://www.cleverence.ru/support/62017/)
- Реализация товаров и услуг (созданный на ТСД «Сбор [штрихкодов»\)](https://www.cleverence.ru/support/61994/)
- Заказ клиента (созданный на ТСД «Сбор [штрихкодов»\)](https://www.cleverence.ru/support/61995/)
- Возврат товаров [поставщику](https://www.cleverence.ru/support/62097/) (созданный на ТСД «Сбор ШК»
- Списание недостач товаров [\(созданный](https://www.cleverence.ru/support/89585/) на ТСД «Сбор ШК»)
- Возврат товаров от клиента (созданный на ТСД «Сбор [штрихкодов»\)](https://www.cleverence.ru/support/217218/)

## Сбор штрихкодов по факту

1. В главном меню «Склада 15» выберите операцию «Сбор штрихкодов» и создайте новый документ с помощью кнопки «Добавить». В зависимости от того, какой [бизнес-процесс](https://www.cleverence.ru/support/49157/) будет выбран, сформируется итоговый документ.

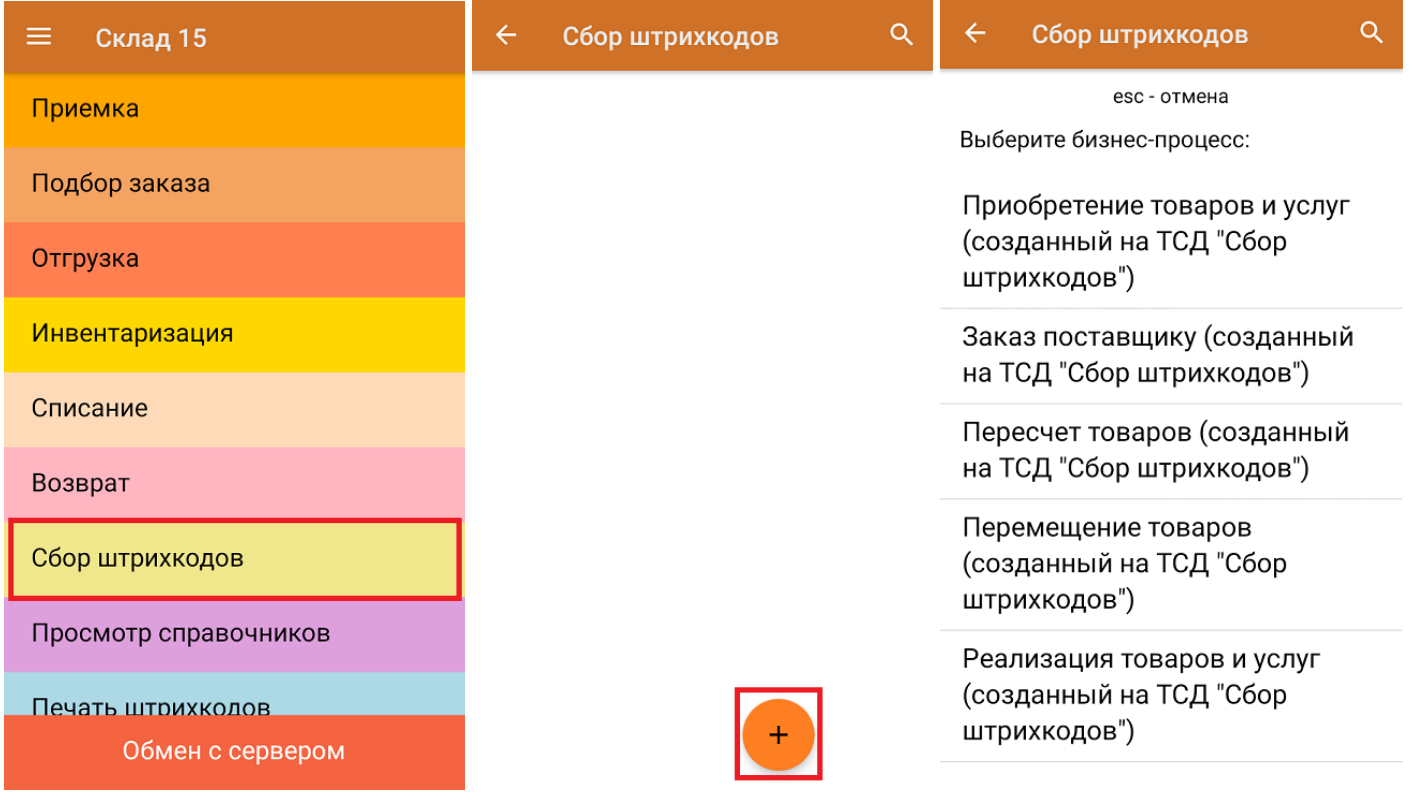

2. Начните сканирование ШК товаров. Вместо того, чтобы сканировать один и тот же товар несколько раз, можно просто ввести его количество вручную. Результат последнего сканирования будет отображаться на экране ТСД.

CLEVERENCE.RU — 2/3

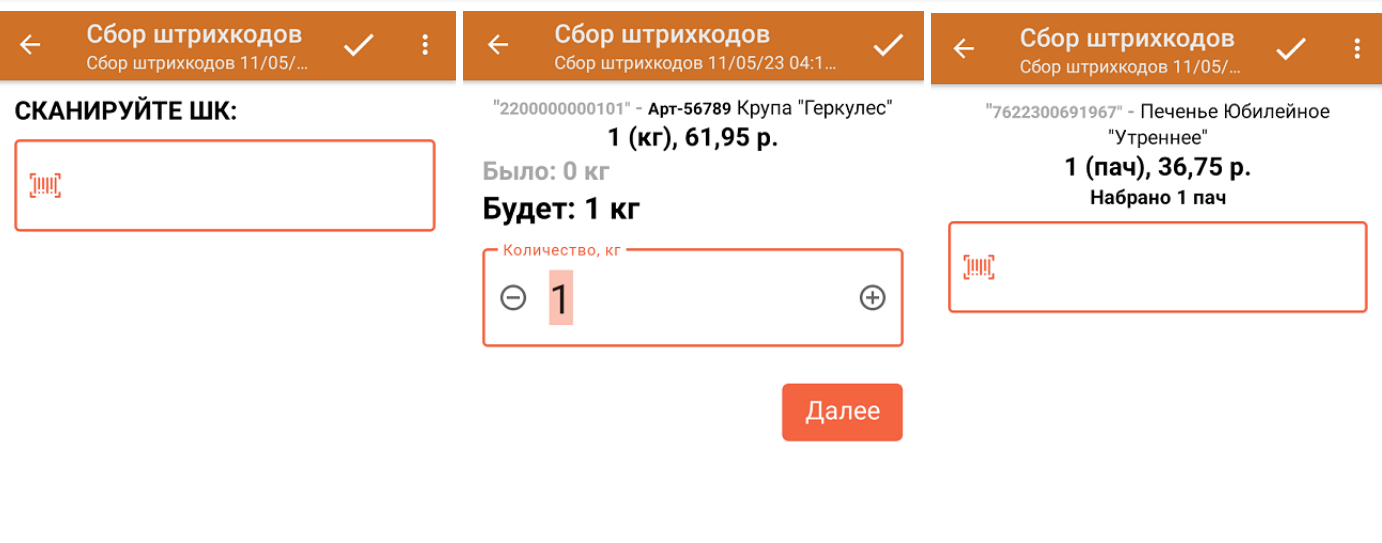

ДЛЯ ВВОДА ПОШТУЧНО МОЖНО СКАНИРОВАТЬ ДАЛЬШЕ

3. Для того, чтобы просмотреть весь список отсканированных товаров, нажмите кнопку «Назад», и в появившемся меню выберите пункт «Просмотр строк». При нажатии на позицию в списке откроется окно, в котором можно изменить количество набранного товара (если эта возможность не отключена в настройках операции).

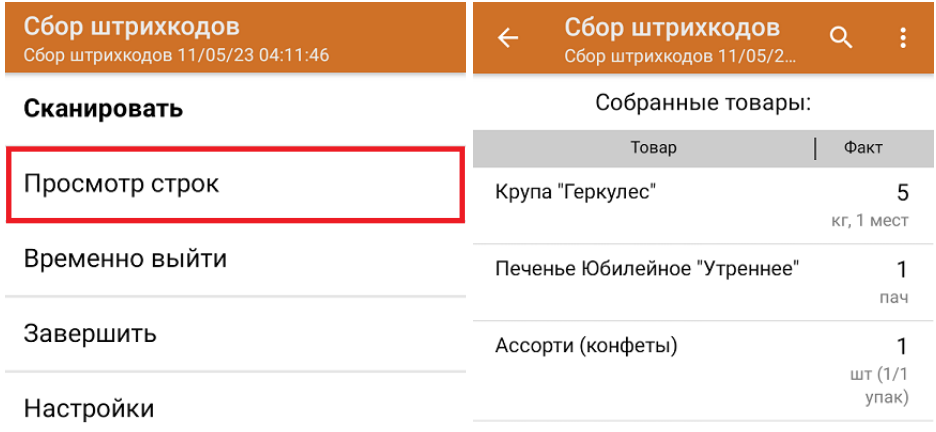

Для возврата к режиму сканирования нажмите кнопку «Сканировать» в вышеуказанном меню, для настройки параметров работы с [неизвестными](https://www.cleverence.ru/support/18960/) ШК — кнопку «Настройки».

4. После окончания операции завершите документ. Это необходимо для того, чтобы можно было отправить его на сервер Mobile [SMARTS](https://www.cleverence.ru/support/13831/) (либо на ТСД в случае прямого обмена документами). Незавершенный документ отправить нельзя.

Сбор штрихкодов

Сканировать

Просмотр строк

Временно выйти

Завершить

Настройки

После отправки документа на сервер необходимо загрузить его в товароучетную программу для дальнейшей работы. Как это делается в 1С, вы можете прочитать «Загрузка документов в 1С», а как в Excel — в статье «Интеграция «Магазина 15» через CSV и Excel».

## Не нашли что искали?

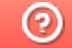

Задать вопрос в техническую поддержку